## DroidCam

## By Dev47 Apps

This guide will walk you through the installation process of install and running the program "DroidCam" which will turn your Android Mobile Device into a webcam that can be use on your computer. This will allow you to use your device as a webcam for programs like video conferencing and for use with the testing program, "LockDown Browser thru Canvas." Please note that this is a third party software is not develop by Northern Virginia Community College. Please use at your own risk.

- 1. Download DroidCam from the following website[: https://www.dev47apps.com/](https://www.dev47apps.com/)
- 2. Follow the prompt to Install DroidCam Setup for Windows PC.
- 3. Run the exe as Administrator.

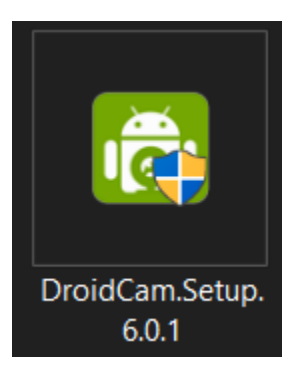

- 4. Please note that at the time of download your version may be different
- 5. You'll now see the "DroidCam Setup Wizard."

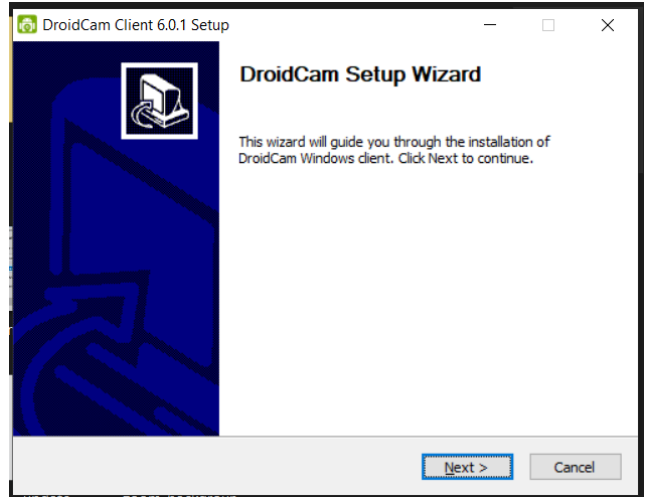

- 6. Click **Next**
- 7. Please read the license agreement and proceed by selecting "I Agree."

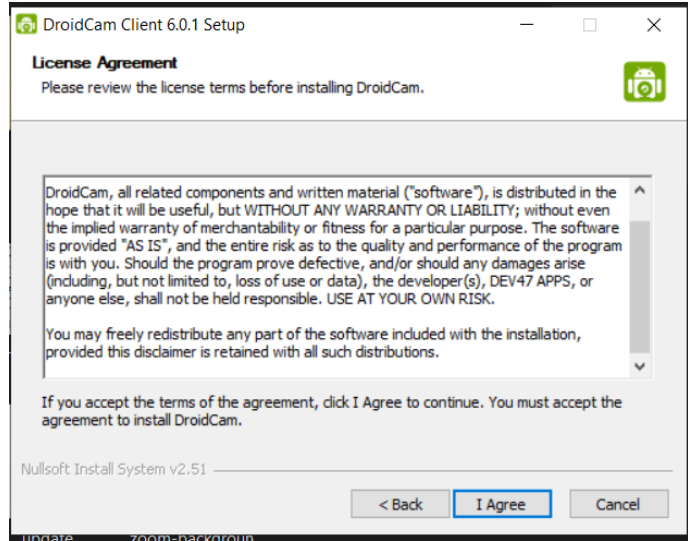

8. Next Screen, "Choose Install Location"

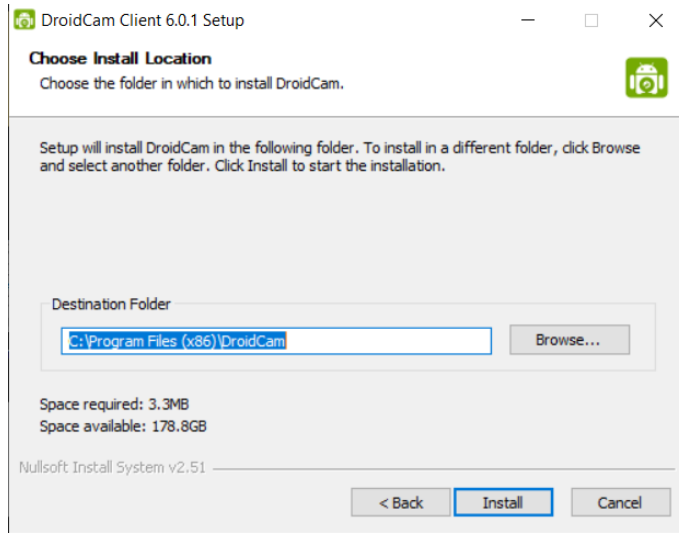

- 9. Please leave default settings and select "Install."
- 10. Installation is finished.

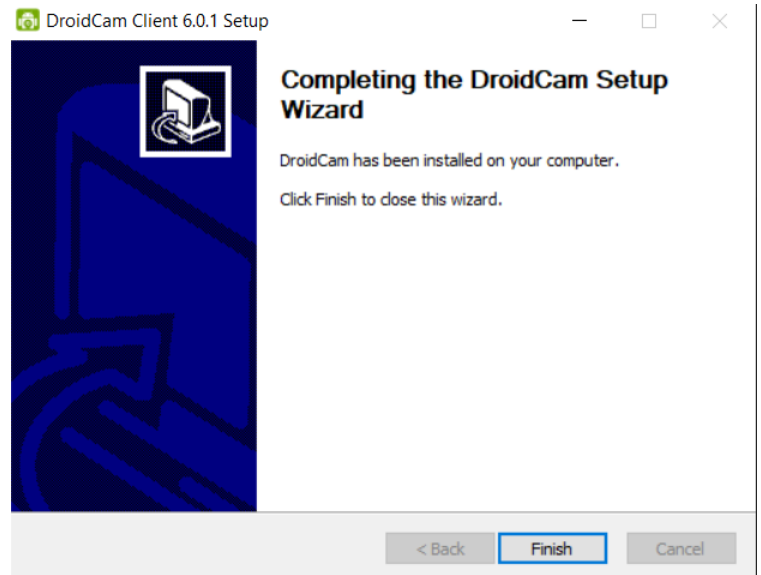

11. Now on your Android Mobile Device please download the "DroidCam" App and select appropriate permissions for the App to work.

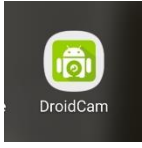

12. After the app is installed on your Android Device, go back to your computer and find the DroidCam program files.

Path of file location: C:\Program Files (x86)\DroidCam\

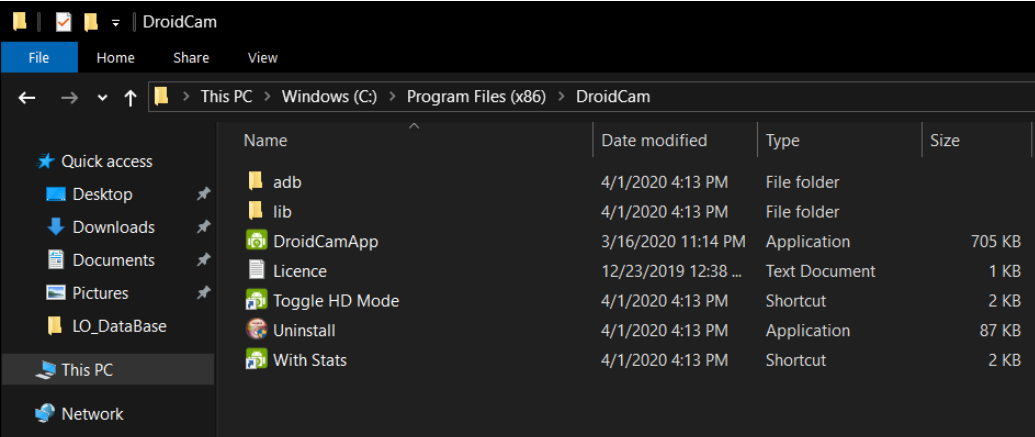

13. Open the Application called, "DroidCam App"

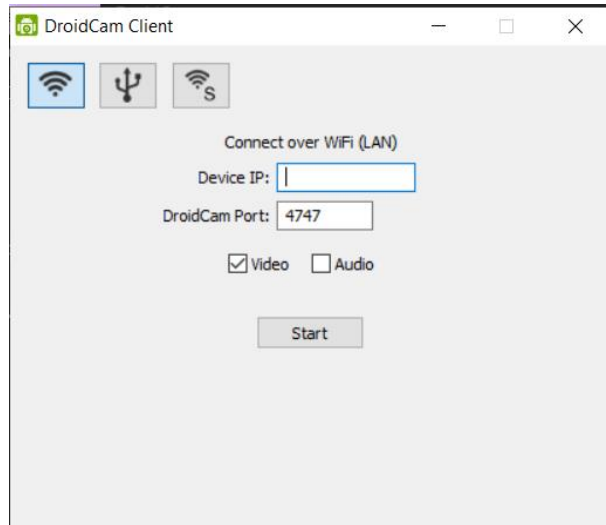

14. Select **How to connect Camera = Wi-Fi**.

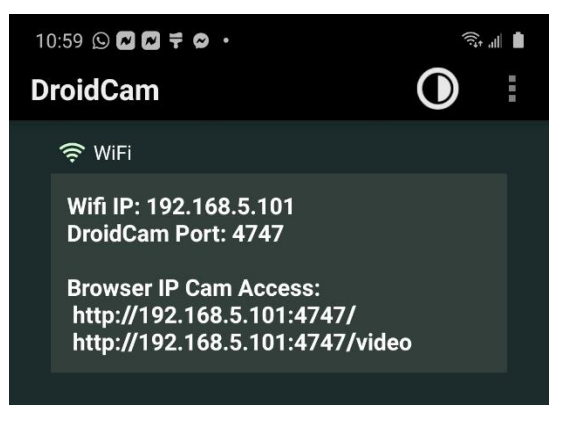

- 15. Start DroidCam App on Android Device.
- 16. On Android Device App, locate Wi-Fi IP.
- 17. On your computer, enter IP Address under, "Device IP."
- 18. Verify that the DroidCam Port number matches the Mobile Application. May not be the same number from example.
- 19. Select **Audio** if your computer does not have a built-in Microphone.

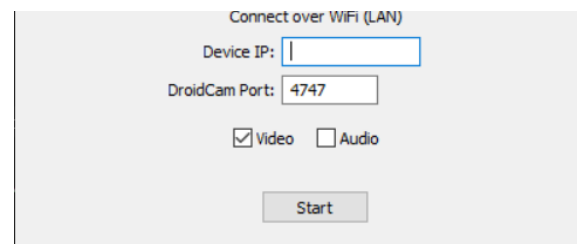

- 20. Select **Start**.
- 21. Your Device is now ready to use as a webcam. Proceed to open the application that requires a camera.